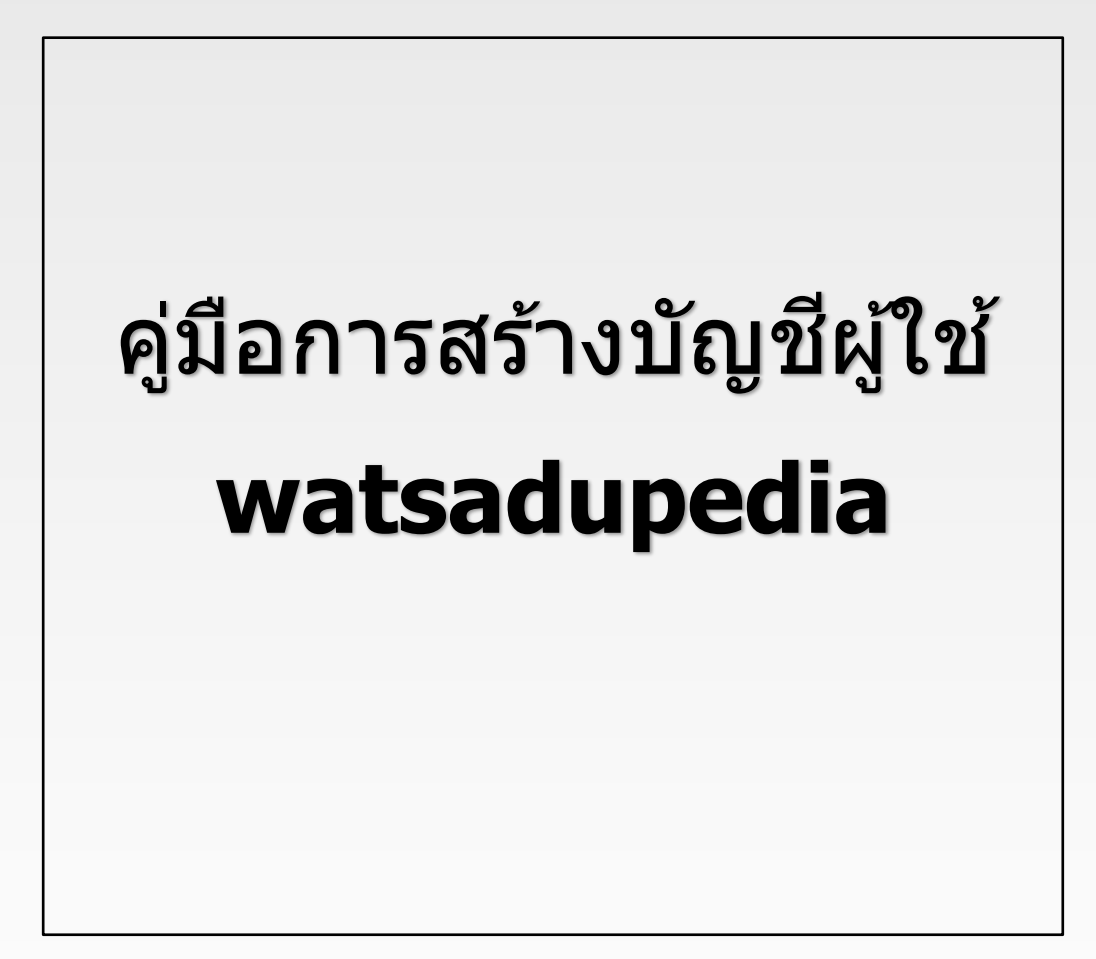

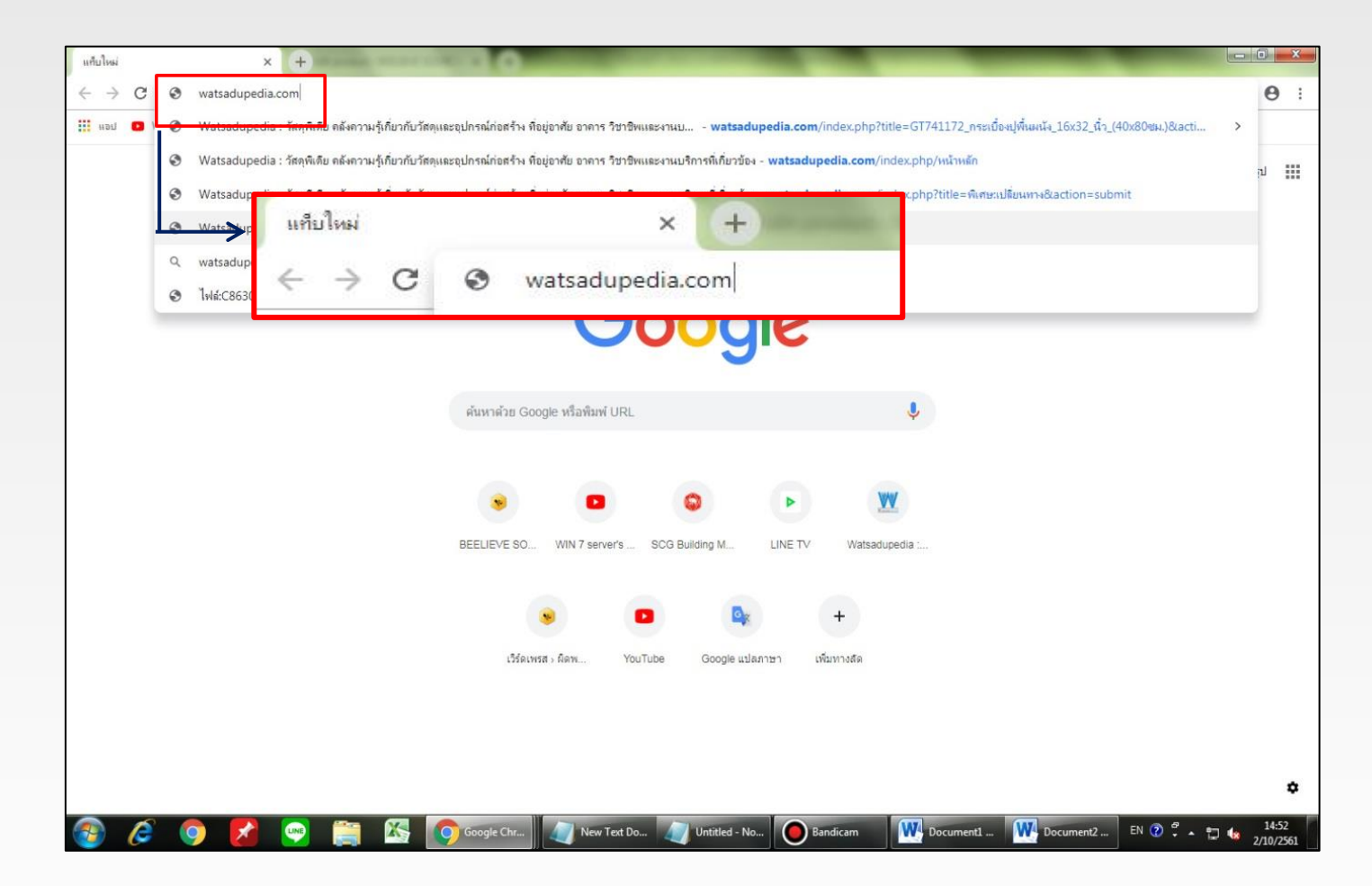

เข้าไปที่ www.watsadupedia.com ในเครื่องคอมพิวเตอร์

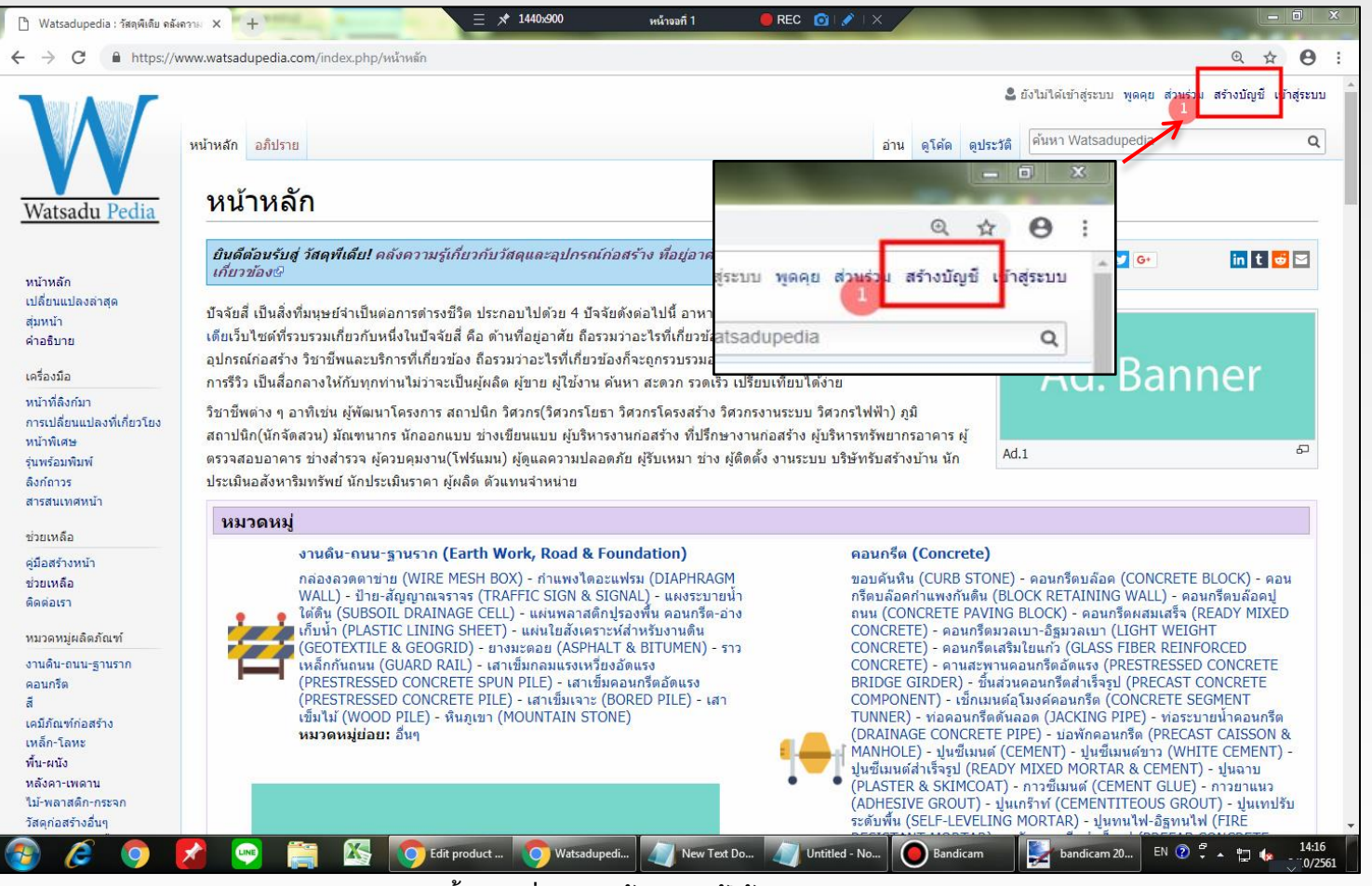

**ขั้นตอนที่ 1 การสร้างบัญชีผู้ใช้/การสมัครสมาชิก**

ี เมื่อเข้ามาสู้หน้าเว็บไซต์ ของ Watsadu pedia ผู้ใช้ทำการคลิกเลือก สร้างบัญชี

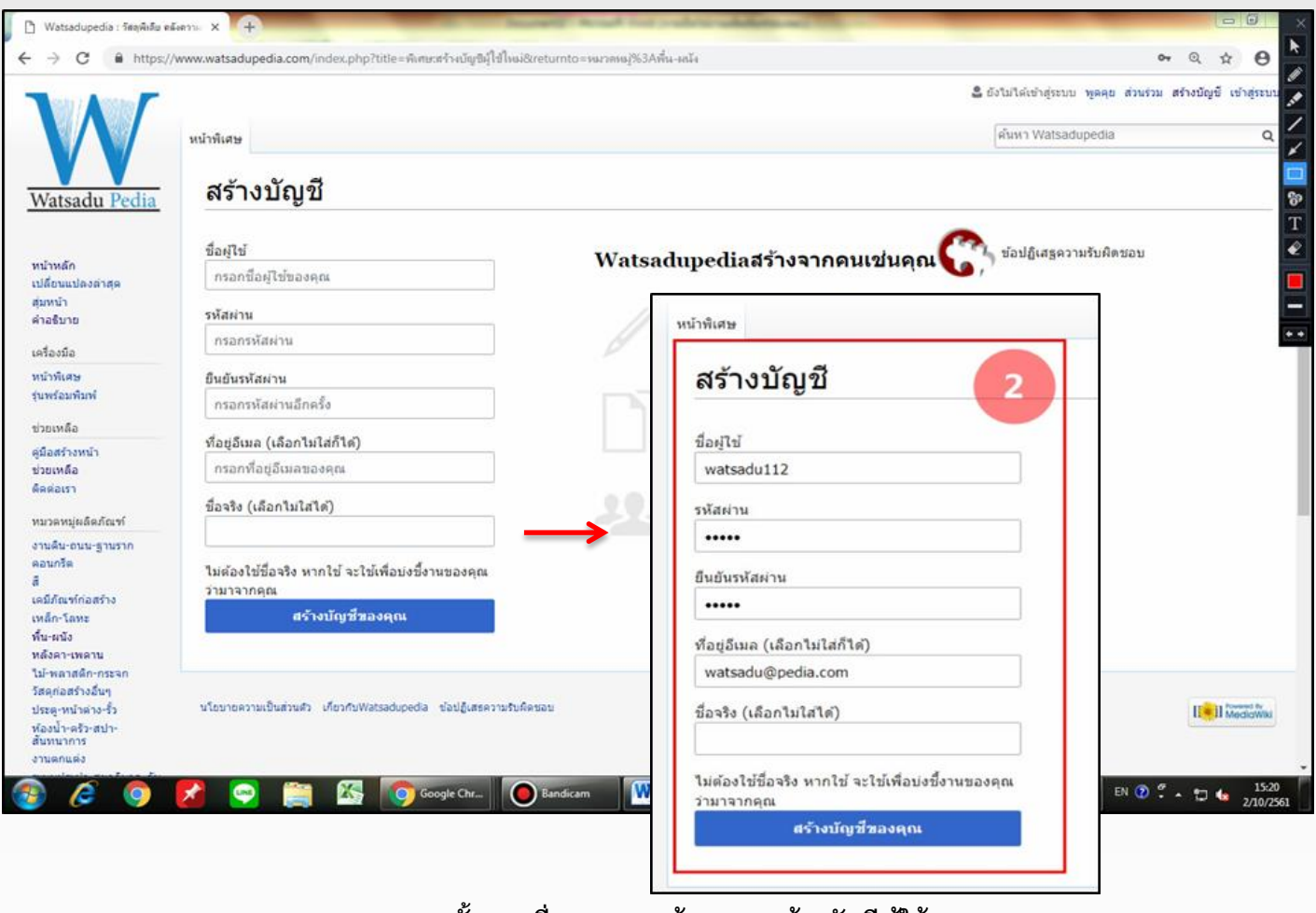

ข*ั้*นตอนที่2 การกรอกข้อมูลการสร้างบัญชี ผู้ใช้งาน

หลังจากคลิกเข้ามาในสร้างบัญชี ให้ผู้ใช้ทำการกรอกข้อมูลเพื่อทำการสร้างบัญชีผู้ใช้

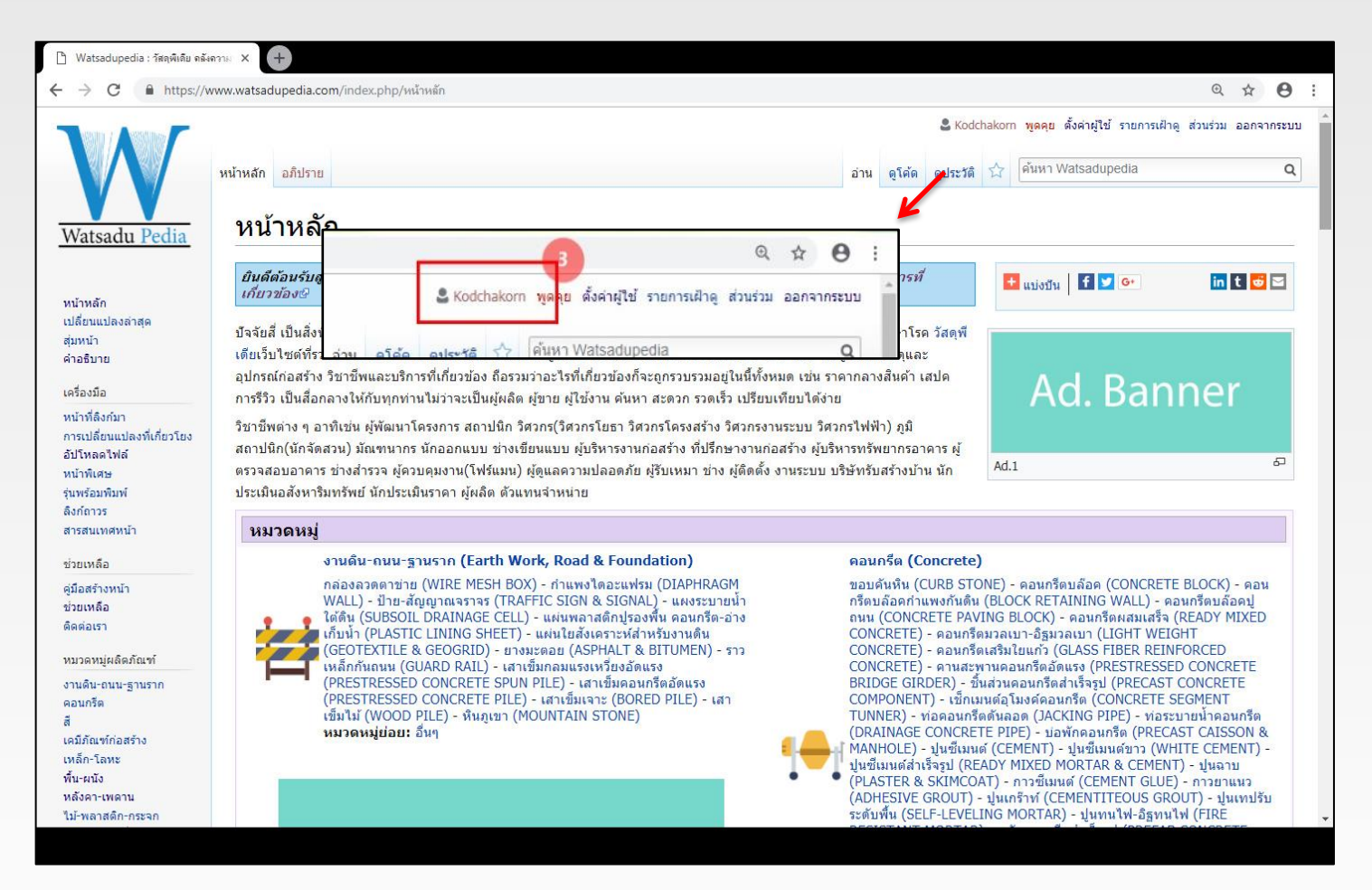

์ ขั้นตอนที่3 เมื่อได้ทำการสมัคร/สร้างบัญชีผู้ใช้เสร็จเรียบร้อย

ในขั้นตอนหลังจากผู้ใช้ได้ทำการกดสร้างบัญชีผู้ใช้เสร็จเรียบร้อย หน้าเว็บจะทำการเข้าสู่ระบบให้โดยอัตโนมัติจะขึ้น ชื่อผู้ใช้ หากต้องการ ออกจากระบบ ให้คลิกที่ออกจากระบบ